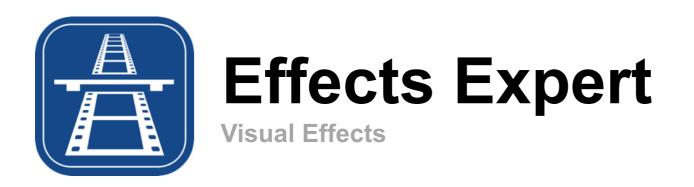

# **User Guide**

## Introduction

**Effects Expert** allows you to produce advanced visual effects shots to take your movie project to the next level.

# Major features are:

- a simple user interface that mimics a light-box for lining up and editing the elements that make up your effects shot
- use of Visual Programming that allows effects to be configured by dragging and dropping processing nodes into an Image Flow
- automated compositing that means you don't need to manually process each frame
- an extensive library of processing nodes to handle common image processing and compositing functions
- integrated audio mixing
- configurable resolution (480, 720, 1080, 4k...)

# The app has four key views:

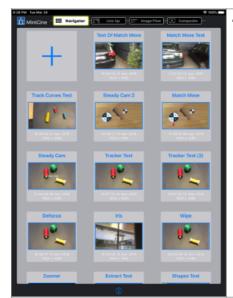

The **SHOT NAVIGATOR** view allows you to create and manage visual effects sequences (or **Shots**).

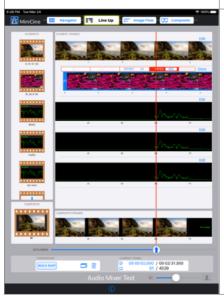

The **LINE UP** view provides a virtual light-box on which the input videos, stills and audio (or **Elements**) are layered and timed.

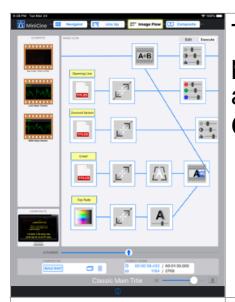

The **IMAGE FLOW** view provides a tool for visually programming the image processing operations you will apply to the input **Elements** to produce the final **Composite**.

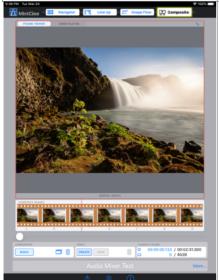

The **COMPOSITE** view allows you to build the composited shot and create the final video, as well as manage the shot metadata.

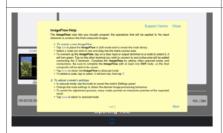

To help you use **Effects Expert**, contextual help and a full **User Guide** are included, together with a **Contact Us** function.

If in doubt, tap on ①.

# **Shot Navigator Help**

The Shot Navigator lets you manage the creation and selection of Effects Expert effects shots.

#### 1. To create a shot

- Tap + to create a shot
- The Create New Shot wizard appears
- Complete the wizard with:

**Title** a name for the shot

**Notes** any info that helps you to identify the contents of this shot

**Final Composite Resolution** 

determines the resolution of the final video created for this shot

## 2. To open an existing shot

- Tap the shot icon to open it in the **Line Up** view
  - A shot can be duplicated and deleted by using a long press gesture
  - Shot metadata can be edited in the Composite view

## 3. To import a shot

- In iPadOS, tap on the file icon, or long press and use **Share**, to open the file in **Effects Expert**
- In MacOS, drag the file to be imported and drop on to an **Effects Expert** view
- You can use these methods to restore a shot (.fxex file) you may have archived using Export
  To iCloud Drive in the Composite view
- PDF files and .m4A or .WAV audio files can also be imported using this method

# **Line Up Help**

The **Line Up** tool lets you collect, edit and time the input elements that will make your effects shot come to life. It resembles a light-box with filmstrips lined up on it.

## 1. To add an input element

- Tap + in the **ELEMENTS** column
- Complete the element name, any notes and select the video, photo, music or audio content via the Create New Element dialogue panel
  - Video and still-photo content is selected from the device's Photos library
  - Music content is selected from the device's iTunes Music library
  - Audio content can be recorded on any iPhone using the Voice Memos app. Once a recording is saved, send it to the iPad running Effects Expert using one of these Share actions: Messages, Mail, Airdrop, or iCloud Drive.
    - If sent by Messages or Mail: On the **iPad**, tap on the .m4A attachment. Tap the action button and select **Copy to Effects Expert**. **Effects Expert** will appear and ask: "Import data available Proceed?". Tap Proceed to add the recording to the **Audio Import Inbox**. The recording is now available to select in the **Audio Import** section.
    - If sent via Airdrop: Select Open with... Effects Expert to add the recording to the Audio Import Inbox. The recording is now available to select in the Audio Import section.
    - If sent via iCloud Drive:
      - In iPadOS, tap on the file, select the action icon ①, then **Open in Effects Expert** in the sharing options to make the recording available in the **Audio Import** section.
      - In macOS, drag and drop the file onto the Effects Expert window
    - Effects Expert also supports import of .wav files.

# **More Line Up Help**

## 2. To change or delete an input element

- Tap the thumbnail image of the relevant element in the **ELEMENTS** column
- Update the element details via the Edit Existing Element dialogue panel
- Tap i to delete the element

## 3. To edit or retime an input element

- You can alter the element's edit parameters either numerically or graphically
- In the **ELEMENT FRAMES** panel, tap on the element's **Edit** button and an Edit Parameters table will appear just above the filmstrip.
- To edit the element numerically: Tap on the IN, OUT, OFFSET, SPEED or Forward/Reverse headings to edit these parameters. The first tap enables graphical editing; the second tap displays the keyboard to allow you to edit the chosen parameter.
- To edit the element graphically:
  - Tap OFFSET, then drag the filmstrip left or right to alter the element offset to the final composite
  - Tap IN to show scissor icons at the clip's start M and the clip's finish M. The red scissors at the start means you can alter the IN frame by dragging the strip left or right.
  - Tap **OUT** to show scissor icons at the clip's start  $\bowtie$  and the clip's finish  $\bowtie$ . Drag the strip left or right to alter the **OUT** frame.

# **More Line Up Help**

- Tap **SPEED** to allow retiming of the element, clock icons replace the scissors. Drag left to speed up, or right to slow down the element.
- Tap Forward/Reverse to change the running direction of the frames

### 4. To edit element layering

- Tap and hold the thumbnail image of the relevant element in the **ELEMENTS** column
- Drag the element up or down to move it to the new position

### 5. To composite part or all of a shot

- The COMPOSITOR panel allows you to control the compositing process
- Tap or to select either multi-frame or single compositing
- Position the scrubber to where you want to start compositing
- Tap BUILD SHOT or BUILD FRAME to begin compositing
- Tap to delete any or all existing composite images

# **More Line Up Help**

### 6. To zoom the light-box view

- Drag the thumbnail slider to reduce or increase the size of the thumbnails shown in the light-box.
- In the fully zoomed-in position (to the right), all individual frames are shown in the light-box. This mode makes frame-accurate editing easy and is signified by film perforations appearing around each frame's thumbnail.

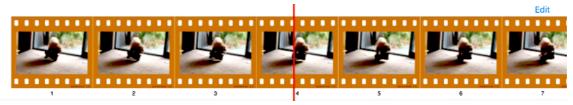

- To more easily visualise and handle lengthy elements, drag the thumbnail slider to the left.
- In the fully zoomed out position (to the left), the entire composite element length fits inside the light-box width. This mode makes the element timing of a complex shot easier to grasp and is signified by film perforations disappearing and only frame thumbnails appearing. Not every frame thumbnail is visible. The number skipped depends on the magnitude of the zoom. You can still use the scrubber to select each individual frame; you just don't see every frame's thumbnail.

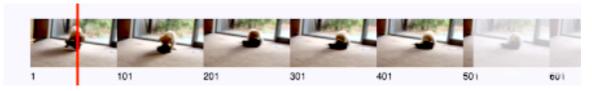

# **Image Flow Help**

The **Image Flow** view lets you visually program the operations that will be applied to the input elements to produce the final composite images.

## 1. To create a new Image Flow

- Tap **Edit** to place the **Image Flow** in Edit mode and to reveal the **Node Library**
- Select a node you wish to use and drag into the blank canvas area
- To connect up the Image Flow, tap a blue input or output terminal on a node to select it. It will turn green. Tap on the other terminal you wish to connect to and a blue line will be added connecting the 2 terminals. Complete the Image Flow by adding other required nodes and connections. Be sure to complete the Image Flow with at least one OUT node, so the final composite will be able to be saved.
- To delete a node, tap to select. It will turn red, then tap in
- Tap Execute to return the Image Flow to Execute mode

### 2. To adjust a node's settings

- In Execute mode, tap the node to reveal the node's Settings panel
- Change the node settings to obtain the desired image processing behaviour
- To assist the adjustment process, many nodes provide an interactive preview of the expected result
- Tap SAVE to return to Execute mode

# More Image Flow Help

### 3. About key-frames

- Key-frames allow different settings to be applied at different frame numbers within a shot. This
  feature allows a node to behave differently from frame to frame
- All nodes have a default key-frame preset at frame 1. Settings applied in this key-frame apply for the whole shot unless other key-frames are added.
- Settings applied between 2 key-frames are interpolated from the key-frames and applied to these in-between frames. The interpolation rule can be set to Step, Linear or Spline.

## 4. To add a key-frame

- To add a key-frame, move the scrubber to the frame where the key-frame is to be set
- Open a node's Settings panel, adjust the settings and press SAVE to set the key-frame
- Key frames can be set independently for each node

## 5. To view key-frame and in-between settings

• To view a graph of how settings are changed from frame-to-frame, press Show Curves from within a node's **Settings** panel

## 6. To composite part or all of a shot

- The **COMPOSITOR** panel allows you to control the compositing process
- Tap or to select either multi-frame or single compositing

# More Image Flow Help

- Position the scrubber to where you want to start compositing
- Tap BUILD SHOT or BUILD FRAME to begin compositing
- Tap ill to delete any or all existing composite images

#### 7. To mix the audio track

 By default, the OUT node mixes all input element audio together to produce the final composite audio. To modify the mix, select the Audio tab in OUT settings to adjust levels and implement fades using key frames.

# **Composite Help**

The **Composite** view lets you build a composite, create a video, view the completed video and edit the shot metadata.

## 1. To Build the composite

- Once the input elements have been configured in Line Up and the processing steps defined in Image Flow, tap on BUILD in the COMPOSITOR control panel. The processed frames will appear in COMPOSITE FRAMES.
- Tap or to select either multi-frame or single-frame processing
- Tap 🗓 to delete any or all existing composite images
- Use the scrubber —— or tap on a frame in **COMPOSITE FRAMES** to select and view the frame in **FRAME VIEWER**

## 2. To Create a completed video

- Tap on CREATE in the VIDEO control panel. After rendering and writing, the video is available in VIDEO PLAYER.
- Tap ➤ to play the video
  - Adjust the scrubber to view a particular frame
- Tap SAVE if you wish to save the video to the Photos app library
- If a composite video has been created previously, a green video play icon en appears in the **Composite** tab
- Tap 🗓 to delete the video and allow a new one to be created

#### 3. To View the detailed information for a shot

- Tap More... to display shot title, creation and modification dates, resolution info and shot notes
  - Tap a field to edit it
- Tap ...Less to hide this information

# **More Composite Help**

#### 4. To Delete a shot

• Tap 🗓 then tap Delete Shot to delete the current shot

## 5. To Export a shot or composite images

- Tap 
   <sup>1</sup>
   to select export options
- Select Export Composite Frames to create a folder of PNG image files, one for each composite frame
  - iPadOS: The folder is saved to the **iCloud Drive** or **On My iPad** depending on the **Use iCloud** app preference
  - macOS: The folder is saved to the 'Documents/Effects Expert' folder in your home folder
- Select Export Shot File to save an Effects Expert data file (.fxex)
  - iPadOS: The file is saved to the Effects Expert iCloud folder
  - macOS: The file is saved to the 'Documents/Effects Expert' folder in your home folder
- Select Share Shot Data to send an Effects Expert data file (.fxex)
  - The data file contains all the information to create a shot, but not the input element image data

**Effects Expert Terminology**Effects Expert uses the following terminology:

| Shot                     | A short video sequence that is edited together with other shots to produce a movie                                                                                                    |  |  |  |
|--------------------------|----------------------------------------------------------------------------------------------------|--|--|--|
| Element                  | A video, photo, music track or audio recording that is combined with other elements to produce a visual effects <b>shot</b>                                                                                                    |  |  |  |
| Frame                    | A frame is an image of a moving object that when combined with other rames produces a video                                                                                                    |  |  |  |
| Composite                | The resultant video obtained after combining elements to produce a visual effects <b>shot</b>                                                                                                    |  |  |  |
| Line Up                  | The process of gathering together <b>elements</b> , editing the duration and timing and defining the order of layering to be used when combining them into a final <b>composite</b> . <b>Effects Expert</b> uses a view resembling a light box to assist line up of elements.                               |  |  |  |
| Image Flow               | A visual representation of the processing steps to be applied to elements when producing a composite. <b>Nodes</b> carry out the processing steps. <b>Nodes</b> can be connected in an <b>Image Flow</b> to automatically apply a series of processing steps to elements.                                   |  |  |  |
| Build<br>(Shot or Frame) | The process of running the Image Flow to combine the input elements to produce the composite                                                                                                    |  |  |  |
| Node                     | A node carries out a specific type of processing step on each frame of an element. There are many different types of node available in the <b>Node Library</b> for users to choose from. When nodes are combined together in an <b>Image Flow</b> it is easy to create more complex compositing operations. |  |  |  |

# **More Effects Expert Terminology**

| Node Settings    | Some nodes can have their behaviour modified by adjusting their Settings. These Node Settings can be constant for the duration of a Shot or be adjusted dynamically frame by frame.                                                                                                    |  |  |  |
|------------------|----------------------------------------------------------------------------------------------------|--|--|--|
| Key Frame        | A key frame defines a set of <b>Node Settings</b> that apply at the time of that frame. Many nodes allow you to change their behaviour by adjusting their settings. When you change a setting on a particular frame, that frame becomes a <b>Key Frame</b> . Each node keeps track of the settings you defined on a Key Frame and adjusts its node settings accordingly when that frame number is reached. |  |  |  |
| In Between Frame | The frame or frames in between Key Frames. <b>Effects Expert</b> interpolates the value of Node Settings for these In Between Frames. For example, if the user defines a brightness setting of 0 for frame 1, and a value of 1 for frame 3. <b>Effects Expert</b> will determine that 0.5 is to be used for frame 2.                                                                                       |  |  |  |
| Scrubber         | A slider that allows the user to easily change the current frame number selected for viewing or processing.                                                                                                    |  |  |  |
| Matte            | An element that contains images that control what parts of an element will be transparent or opaque. Used extensively when layering elements.                                                                                                    |  |  |  |

# **Support**

If you have a problem using Effects Expert, or have an idea for an improvement, please email us at:

support@Inaapplications.com

# **Intellectual Property**

© 2022 LNA Applications (ABN 63 694 717 436)

# **Appendix 1 - Node Library List**

# Version 2.5.3

| Icon      | Title  | Category | Description                                                                                                    |
|-----------|--------|----------|----------------------------------------------------------------------------------------------------|
| <b>/3</b> | MIX    | Layering | Mixes 2 images using either a matte image or proportionally according to a Mix % value.  Rule: Output = InputA x (1.0 – Matte) + InputB x Matte ; Using Matte image alpha = InputA x (100 – Mix%)/100 + InputB x Mix%/100 ; Using Mix% |
| AB        | MIN    | Layering | Combines 2 elements by taking the image pixel with the least value Rule:  Output = InputA                                                                                                    |
| AB        | MAX    | Layering | Combines 2 elements by taking the image pixel with the greatest value. Rule:  Output = InputA } If InputA > InputB = InputB } If InputB > InputA                                                                                       |
| A         | OVER   | Layering | Combines 2 elements by using the transparency information contained in the alpha channel of the Foreground Input Rule: Output = BG Input } If FG Input Alpha = 0.0 = FG Input } If FG Input Alpha = 1.0                                |
| A         | SCREEN | Layering | Implements blue, green or custom-colour compositing of a foreground element (shot in front of a colour screen) onto a background element.                                                                                              |
| A+B       | ADD    | Layering | Mixes 2 elements by adding pixel values together. Rule: Output = InputA + InputB                                                                                                    |

| A-B | SUBTRACT   | Layering | Mixes 2 images by subtracting pixel values. Rule: Output = InputA - InputB                                                                                                    |
|-----|------------|----------|----------------------------------------------------------------------------------------------------|
| A   | MATTE      | Layering | Replaces non-white areas in a monochrome image with increasing levels of transparency (black = 100% transparency).                                                                                                    |
|     | EXTRACT    | Layering | Provides a magic-wand style tool that allows areas of similar colour and tone to be selected to allow extraction of objects for compositing.                                                                                                    |
| A×B | MULTIPLY   | Layering | Extracts foreground objects when combined with a matte element containing transparency (eg. after processing by the MATTE node). Rule: Output = InputA x InputB (for RGBA)                                                                                                    |
| A⇒B | TRANSITION | Layering | Performs a scene transition between two elements. Transition types supported include: Dissolve, Slide, Wipe, Iris, Blur, PageCurl and more.                                                                                                    |
|     | WIRED-OR   | Layering | When multiple node outputs are connected to the one node input, a 'WIRED-OR' connection is created. There is no library node for this function; rather creating the connections forms it. The node input attached to this connection takes one of the images available from the multiple node outputs using this priority:  1. Input Element (lowest element number available)  2. Node Output (lowest node number available) |

|     | OUT     | Utilities | Takes a node output and makes it available as the <b>Composite</b> result. Multiple OUT nodes can be added, however only one can be enabled at a time. The Composite can be saved to Photos as a video with a user supplied name. Optionally, time-code can be superimposed on the output video. On the Audio tab, the audio levels can be adjusted for each element to produce a final mix. The audio levels can be changed on key frames and interpolated. |
|-----|---------|-----------|----------------------------------------------------------------------------------------------------|
|     | SPLIT   | Utilities | Takes a colour input and splits it into separate colour channels, to allow different processing to be carried out on each channel. There is a choice of output channels available:  1) Red, Green and Blue 2) Hue, Saturation and Value 3) Combined RGB colour and Matte                                                                                                    |
|     | COMBINE | Utilities | Takes separate colour input channels and combines them into a single RGB and Matte output. There is a choice of input channels available:  1) Red, Green and Blue 2) Hue, Saturation and Value 3) Combined RGB colour and Matte                                                                                                    |
| *** | TEST    | Utilities | Generates fixed test patterns to assist with Image Flow set-up or debugging. Available patterns are checkerboard, SMPTE test chart and PAL test chart.                                                                                                    |
|     | SWATCH  | Utilities | Generates a fixed element with user defined colour and transparency.                                                                                                    |

| M+     | MEMORY | Utilities | Stores an image for later recall in a future frame. The number of frames that the output is delayed compared to the input can be set.                                                                                                    |
|--------|--------|-----------|----------------------------------------------------------------------------------------------------|
| TITLES | TITLES | Drawing   | Generates opening or closing titles that can be overlayed on any image or video. Text can be entered and formatted directly by the node or a PDF file can be imported into <b>Effects Expert</b> and made available to the TITLES node via the app's inbox. |
| 2      | SHAPES | Drawing   | Creates basic graphic shapes for use as garbage mattes or video content. Colour and transparency is configurable. Geometry can be key-frame animated.                                                                                                    |
|        | BCS    | Filters   | Allows <b>B</b> rightness, <b>C</b> ontrast and colour <b>S</b> aturation to be adjusted.                                                                                                    |
|        | RGB    | Filters   | Adjusts levels in each of the RGB image channels.                                                                                                    |
|        | CURVES | Filters   | Allows the tone-scale curve to be adjusted for each or all of the R, G, B or Matte channels.                                                                                                    |

| A  | SHARPNESS   | Filters | Allows an element to be sharpened or blurred.                                                                                   |
|----|-------------|---------|----------------------------------------------------------------------------------------------------|
| A  | PIXELATE    | Filters | Allows an element to be pixelated.                                                                                              |
| 4  | MOTION BLUR | Filters | Allows an element to have a simulated motion blur effect.                                                                       |
|    | LENS FILTER | Filters | Emulates optical lens filters including Graduated Neutral Density, Black and White, Soft Focus and Star filters.                |
| 1  | FACE MASK   | Filters | Detects and obscures people's faces.                                                                                            |
| -A | INVERT      | Filters | Inverts colours of an image. Can also be used to produce inverted mattes (place before the MATTE node). Rule: Output = - InputA |

| A   | GRAIN       | Filters    | Simulates a film 'look' by adding simulated film grain noise.                                                                                                    |
|-----|-------------|------------|----------------------------------------------------------------------------------------------------|
|     | STACK       | Filters    | Averages together a stack of consecutive frames. Useful for simulating slow shutter speeds and for noise reduction.                                                                                                    |
|     | COMPOSE     | Transforms | Allows the user to adjust an element's image content by selecting what part of an image is used and how it is displayed. The image can be cropped to size to remove unwanted image content. The cropped result can then be scaled to the required size and panned to the desired location. XY movement data can also be received from a TRACK node to implement 'match-move' operations. |
|     | PERSPECTIVE | Transforms | Applies a perspective warp to an image to simulate a 3D perspective view.                                                                                                    |
| A   | FILL        | Transforms | Fills the sides of a portrait video in a landscape element with a softened stretched background image using the video itself as source.                                                                                                    |
| (4) | ROTATE      | Transforms | Rotates an element by user-defined angle.                                                                                                    |

| 11×1       | FLIP  | Transforms | Flips an image horizontally and/or vertically.                                                                                                    |
|------------|-------|------------|----------------------------------------------------------------------------------------------------|
| _l_<br>X,Y | TRACK | Transforms | Tracks a selected image area to stabilise the image and/or feed the area's XY movement distances to a COMPOSE node for a 'match move' operation.                                                                                                    |
|            | NOTE  | Other      | Permits notes to be placed within an Image Flow to assist users understand its function and or options.                                                                                                    |
| ?          | Error | Other      | Displayed when the required node cannot be found in the Node Library. Could mean that the Base version of Effects Expert is opening a shot created by the PRO version (which has a more extensive node library). It may also mean that an older version of Effects Expert (or MiniCine) is trying to process a shot that features a node that has not yet been implemented in that app version. |

**Appendix 2 – Detailed Node Information** 

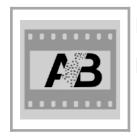

Node: MIX

**Description:** Mixes 2 images using either a matte image or proportionally according

to a Mix % value.

#### **Notes:**

Rule: Output = InputA x (1.0 – Matte) + InputB x Matte
 ; Using Matte image alpha

= InputA x (100 - Mix%)/100 + InputB x Mix%/100; Using Mix%

- Use the Mode control to select the type of mix. Mix% uses a fixed percentage applied for the whole frame.
   Matte uses a matte image applied to the Matte Input to selectively combine the 2 inputs pixel by pixel. Auto causes the node to use a matte image (if available) otherwise Mix% is used.
- In Mix% mode, use the slider to select the proportion of A that is mixed with the remaining proportion of B
- The PREVIEW control allows you to select the image shown in the MIX settings panel
  - Choose between Input A, Input B, Matte Input (if available), the node Output or the final Composite
  - If the Output preview is selected a real-time preview is provided as the Mix % slider is moved (in Mix% mode)
- If the **Mix** % is changed on a frame other than the first frame, a new key-frame will be created. The **Mix** % will now be animated by the node between the value set for frame 1 and the value set at the new key-frame. The node will create in-between values automatically.
  - Tap SHOW CURVES to display a graph showing how the **Mix** % varies for each frame. Tap SHOW OPTIONS to allow you to change the curve fitting rule used for creating the in-between values.

#### Typical uses:

- Element layering using a matte image
- Fade or Dissolve transitions
- Superimposition

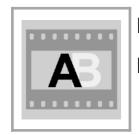

Node: MIN

**Description:** Combines 2 elements by taking the image pixel with the least value.

#### Notes:

Rule: Output = InputA } If InputA < InputB</li>= InputB } If InputB < InputA</li>

- The PREVIEW control allows you to select the image shown in the MIN settings panel
  - You can choose between Input A, Input B, the node Output or the final Composite
- See also the MAX node which performs a similar but opposite function

## Typical uses:

• Element layering where a matte has not been extracted for an element but the element is distinctively darker than the its background, and the background it is to be added to

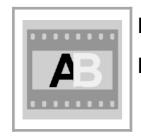

Node: MAX

**Description:** Combines 2 elements by taking the image pixel with the greatest value.

#### **Notes:**

Rule: Output = InputA } If InputA > InputB= InputB } If InputB > InputA

- The PREVIEW control allows you to select the image shown in the MAX settings panel
  - You can choose between Input A, Input B, the node Output or the final Composite
- See also the MIN node which performs a similar but opposite function

#### Typical uses:

 Element layering where a matte has not been extracted for an element but the element is distinctively lighter than the its background, and the background it is to be added to

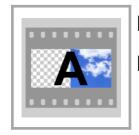

Node: OVER

**Description:** Combines 2 elements by using the transparency information contained in the

alpha channel of the Foreground Input

#### **Notes:**

- The node supports soft edged mattes and proportionally mixes the background and foreground elements as Alpha varies between 0.0 and 1.0.
- Mattes can be created for elements by using the following nodes:
  - EXTRACT: using a 'magic-wand' style selection tool
  - SHAPES: to produce garbage mattes
    - Feed the shape into a MATTE node then into one side of a MULTIPLY node, the element into the other side of the MULTIPLY. The MULTIPLY output has the element less the garbage area which has now become transparent
- The PREVIEW control allows you to select the image shown in the OVER settings panel
  - You can choose between Input A, Input B, the node Output or the final Composite

#### Typical uses:

 Element layering where the foreground element has a matte channel defining the foreground object to be layered on to a background element

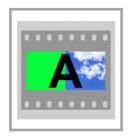

Node: SCREEN

**Description:** Implements blue, green or custom-colour compositing of a foreground element

(shot in front of a colour screen) onto a background element.

#### **Notes:**

The TYPE control allows you to select the screen type that the foreground object has been shot in front of

- Three types are selectable: Green, Blue or Custom
- When the Custom Type is selected, a second tap on the control will reveal a colour picker from which you can choose the screen colour. Alternatively you can press and hold on a point on the foreground preview image to select the colour at that point.
- The **TOLERANCE** % slider lets you choose how close the image content needs to be to the selected screen colour to produce a transparent area. 0% means all content is rejected as transparent. 100% will allow colours not that close to the screen colour to be selected and made transparent.
- The PREVIEW control allows you to select the image shown in the SCREEN settings panel
  - You can choose between Background, Foreground, the node Output or the final Composite

#### Typical uses:

Background replacement for green or blue screen elements

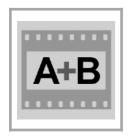

Node: ADD

**Description:** Mixes 2 elements by adding pixel values together.

#### **Notes:**

Rule: Output = InputA + InputB.

- Performs a simple arithmetic addition of pixel values to combine images
- Best results are obtained when one image has black where the other image has content
- When both images have relatively bright values in similar areas the image will most likely appear over exposed as it will clip at the white level
- In these cases, better results might be obtained by using the MIX node instead of ADD
- The PREVIEW control allows you to select the image shown in the ADD settings panel
  - You can choose between Input A, Input B, the node Output or the final Composite

## Typical uses:

- Fade or Dissolve transitions
- Superimposition

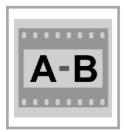

Node: SUBTRACT

**Description:** Mixes 2 images by subtracting pixel values.

#### **Notes:**

Rule: Output = InputA - InputB.

- Performs a simple arithmetic subtraction of pixel values to combine images
- Best results are obtained when Image A has light content where Image B has content
- When Image B has relatively bright values in areas that Image A has low brightness content, the output will
  most likely appear under exposed as it will clip at the black level
- In these cases, better results might be obtained by using the MIX node instead of ADD
- The **PREVIEW** control allows you to select the image shown in the **SUBTRACT settings** panel
  - You can choose between Input A, Input B, the node Output or the final Composite

## Typical uses:

- Superimposition
- Producing a negative image effect

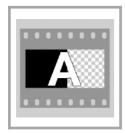

Node: MATTE

**Description:** Produces matte images by replacing non-white areas in a monochrome image

with increasing levels of transparency (black = 100% transparency).

#### **Notes:**

Allows you to produce a matte image from simple black and white graphics images

White equates to opaque

Black equates to transparent

- Matte images can be used with a MULTIPLY node to perform basic layering
- For example,
  - Produce a matte image by drawing white shapes on black
    - Using the SHAPES node
    - Or a graphics package such as 'Graphic' or similar
      - Save the graphics as an image to Photos
      - Import the image via **Line Up** as an input element
  - Use the MATTE node to convert the element to a matte element.
  - Combine the matte element with a foreground via a MULTIPY node to extract a region of the foreground.

## Typical uses:

Conversion of graphics to mattes for extracting wanted objects or masking unwanted objects

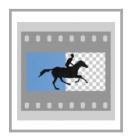

Node: EXTRACT

**Description:** Provides a magic-wand style tool that allows areas of similar colour and tone to

be selected to allow extraction of objects for compositing.

#### **Notes:**

 Multiple objects can be selected as separate objects and their position can be followed by defining new positions or selections at key-frames

- Add the target areas for each selection using the SELECT mode, Use the EDIT mode to modify existing selections
- The **Tolerance** slider adjusts how close pixels need to be to the target pixel area to be within the selection.
  - Too broader tolerance may result in complex or noisy selections which require lengthy processing time, so try to use the lowest tolerance setting to achieve the required result
- Edges can be reduced or enlarged in size using the Erode-Dilate slider
- Matte edges can be softened using the Softness slider
- The node Output provides the extracted object(s) over a transparent background
- Use the Invert button to make the selection transparent and the background opaque if required
- A matte channel output is also available where a matte is needed to control further layering
- The PREVIEW control allows you to select the image shown in the EXTRACT settings panel
  - You can choose between Input, Matte, the node Output or the final Composite

#### Typical uses:

- Extraction of foreground objects for layering when the element has not been shot in front of a blue or green screen
- Production of mattes

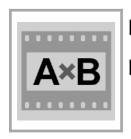

Node: MULTIPLY

**Description:** Extracts foreground objects when combined with a matte element containing

transparency (eg. after processing by the MATTE node).

#### **Notes:**

Rule: Output = InputA x InputB (for RGBA)

Performs a simple arithmetic multiplication of pixel values to combine elements

- Best results are obtained when one element is monochrome, or a matte, and is being used to extract objects from the other element for layering
- Use in combination with a matte element produced by the MATTE or EXTRACT nodes
- The PREVIEW control allows you to select the image shown in the MULTIPLY settings panel
  - You can choose between Input A, Input B, the node Output or the final Composite

### Typical uses:

Layering when combined with the mattes produced by the MATTE or EXTRACT nodes

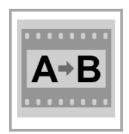

Node: TRANSITION

**Description:** Performs a scene transition between two elements. Transition types supported

include: Dissolve, Slide, Wipe, Iris, Blur, PageCurl and more..

#### Notes:

Rule: Output = Input A
 Completion = 0; Transition Starting frame and before

Output = Input A combined with Input B 0 > Completion <1; Transition frames

Output = Input B Completion = 1; Transition Ending frame and after

• Commences the transition with full-screen representation of Input A then over the course of the transition progressively replaces Input A with Input B and finally at the end of the transition is presenting only Input B.

- Transition effects supported are: Dissolve, Wipe (Left, Right, Up and Down), Bars Swipe, Copy Machine, Flash, Mod, Pixelate, Page Curl (Bottom Left, Top Left, Bottom Right, Top Right), Iris and Blur
- Initially the transition is created with a 1 second transition time following a linear law. Keyframe animation can be used to alter the timing, and alter the curve shape of the transition. The transition can also be run backwards using key frame animation.
- The PREVIEW control allows you to select the image shown in the MULTIPLY settings panel
  - You can choose between Input A, Input B, the node Output or the final Composite

#### **Typical uses:**

Implementation of interesting effects at scene changes

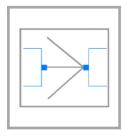

Node: WIRED-OR

**Description:** When multiple node outputs are connected to the one node input, a 'WIRED-OR'

connection is created. The node takes the first available image from the previous

image sources attached via this connection.

## **Notes:**

• There is no library node for this function; rather creating the connections forms it.

- The node input attached to this connection takes one of the images available from the connected sources using the following priority:
  - Input element (lowest element number first)
  - Node output (lowest node number first)
- Where no image is available from a source, the next source in the priority is used
- This form of connection provides a compact way to combine many elements together without having to use many cascaded instances of layering nodes such as OVER or ADD

- An easy way to combine edit many input elements together:
  - Line up any number of elements in LINE UP, adjust editing timing
  - Connect all the input elements to a single OUT node in Image Flow
  - A single video is then produced from the combined elements with only the one OUT node

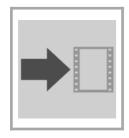

Node: OUT

**Description:** Takes a node output and makes it available as the **Composite** result. Control

the audio mix.

## **Notes:**

There must be at least one OUT node in an IMAGE FLOW

- Multiple OUT nodes can be added. Use the ENABLED switch to set the active OUT node.
- The COMPOSITE can be saved to Photos as a video. The video name defaults to the shot name unless a
  different name is entered in the VIDEO NAME field.
- SMPTE time-code can be superimposed on the output video by setting the TIMECODE switch to on.
- On the **AUDIO** tab, the audio levels can be adjusted for each element to produce a final mix. The audio levels can be changed on key frames and interpolated.
  - Each input element is assigned an audio channel numbered sequentially but with the element name appearing just above this number
  - The slider adjusts the audio level and be animated using key frames to produce automated fades
  - The MUTE button mutes the channel while preserving the level settings
  - The SOLO button mutes all the other channels to allow just the one channel to be heard
  - The MAIN channel controls the mixed signal once all channels are combined
- Tap **SHOW CURVES** to see the animation curves and how levels are animated over time
- Tap an input element title to reveal the audio waveform and a mini-player
  - Use these to determine key-frame numbers that will sync sound to vision

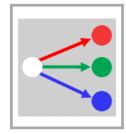

Node: SPLIT

**Description:** Takes a colour input and splits it into separate colour channels, to allow different

processing to be carried out on each channel.

## Notes:

• There is a choice of output channels available. The **Output** control allows you to choose one of:

1. Red, Green and Blue (RGB)

2. Hue, Saturation and Value (HSV)

3. Combined RGB colour and Matte (RGB-Matte)

• The **Output Mode** control allows you to choose whether the output channel takes up the 3 channels of the output (Monochrome) or is restricted to just the one (Colour). The following table details how the channels are mapped:

| Output:      | RGB        |      |      |        |      |            | HSV  |        |      |      |            |      | RGB - Matte |        |      |      |   |      |
|--------------|------------|------|------|--------|------|------------|------|--------|------|------|------------|------|-------------|--------|------|------|---|------|
| Output Mode: | Monochrome |      |      | Colour |      | Monochrome |      | Colour |      |      | Monochrome |      |             | Colour |      |      |   |      |
| Output No.:  | 1          | 2    | 3    | 1      | 2    | 3          | 1    | 2      | 3    | 1    | 2          | 3    | 1           | 2      | 3    | 1    | 2 | 3    |
| Channels:    | RRR1       | GGG1 | BBB1 | R001   | 0G01 | 00B1       | HHH1 | SSS1   | VVV1 | H001 | 0S001      | 00V1 | RGB1        | -      | AAAA | RGB1 | - | 000A |

- Each node output consists of 4 channels of 8 bits. Normally red, green, blue and alpha. Each channel can represent a number from 0 to 255.
- Each mode can have its outputs recombined, after processing, by a COMBINE node back into a single output.

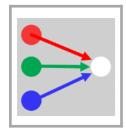

Node: COMBINE

**Description:** Takes separate colour input channels and combines them into a single RGB and

Matte output.

## Notes:

• There is a choice of input channels supported. The **Input** control allows you to choose one of:

1. Red, Green and Blue (RGB)

2. Hue, Saturation and Value (HSV)

3. Combined RGB colour and Matte (RGB-Matte)

The matte can be represented in monochrome or colour-alpha mode

• The following table details how the input channels are mapped to the output:

| Input:      |   | RGB |     |   | HSV | RGB - Matte |      |       |      |      |       |      |
|-------------|---|-----|-----|---|-----|-------------|------|-------|------|------|-------|------|
| Matte Mode: |   |     |     |   |     |             | Mon  | ochro | me   | Cold | our-A | lpha |
| Input No.:  | 1 | 2   | 3   | 1 | 2   | 3           | 1    | 2     | 3    | 1    | 2     | 3    |
| Channels:   | R | - G | B - | H | - S | V-          | RGB- | -     | AAAA | RGB- | -     | A    |

- The output consists of 4 channels of 8 bits: Red, Green, Blue and Alpha. Each channel can represent a number from 0 to 255. In the matte or alpha channel, transparency varies from 0 (transparent) to 255(opaque).
- This node can perform the inverse operation to the SPLIT node, no matter if the SPLIT node is in Monochrome or Colour mode.

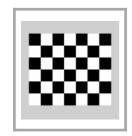

Node: TEST

Description: Generates fixed test patterns to assist with Image Flow set-up or debugging.

Available patterns are checkerboard, SMPTE test chart and PAL test chart.

## Notes:

A constant video test card is often useful when setting up more complex image flows.

• Three types of chart are available:

- 1. Checker Board
- 2. SMPTE Test Card
- 3. PAL Test Card
- The **TEST IMAGE** type can be animated using key-frames if required.

## Typical uses:

Provides a simple predictable element for debugging complex Image Flows

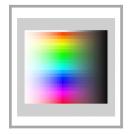

Node: SWATCH

**Description:** Generates a fixed element with user defined colour and transparency.

## **Notes:**

Produces a full frame video element containing the selected colour

- Tap on the swatch next to the COLOUR label to reveal a colour picker
- Use the OPACITY % slider to adjust transparency
- Alternatively, press and hold on a point on the COMPOSITE preview to pick a colour from the composite
- Each of the Red, Green, Blue and Opacity channels can be key-frame animated if required.
  - 1. Tap **SHOW CURVES**
  - 2. Tap on the channel name
  - 3. Adjust the **SCRUBBER** and swipe up or down on the graph to adjust the curves
  - 4. Use **CURVE OPTIONS** to select required curve fitting rule

- Creation of full screen uniform colour backgrounds
- Test image

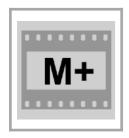

Node: MEMORY

**Description:** Stores an input frame for later recall in a future frame. The number of frames

that the output is delayed compared to the input can be set.

## **Notes:**

 The number of frames that the output is delayed compared to the input can be set between 1 (previous frame) up to 100.

- Use the FRAME DELAY slider to adjust the delay
- A black placeholder image is provided when a previously stored image is not available.
- The PREVIEW control allows you to select the image shown in the MEMORY settings panel
  - You can choose between Input, the node Output or the final Composite
  - Input displays the image to be stored for future use
  - Output displays the image recalled from a previous frame

- Motion Blur
- Long exposure time simulation
- Implement recursive filters with multiple 'taps' at different frame delays

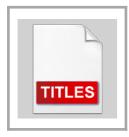

Node: TITLES

**Description:** Generates opening or closing titles that can be overlayed on any image or

video.

#### **Notes:**

 Text can be entered and formatted directly by the node or more elaborate graphics and text can be imported into Effects Expert via a PDF file.

• For example, PDFs can be produced using Keynote and by selecting Export can be copied across to the **Effects Expert** inbox. Select **IMPORTED PDF**, then **EDIT** to select the file

- To produce simple text titles using only the **TITLES** node, Select **TEXT** as the **SOURCE**.
  - Tap EDIT to reveal the text editor
  - Use the COLUMNS control to set whether you will be using one or two columns
  - To add the first page and first line tap +
  - Tap on ENTER TITLE TEXT to enter the text
  - Tap on the line outside the text field to reveal the text style formatting tools.
  - Tap + to add the next item. If you wish to add a new page, tap on the page header before where you require the next page and tap +.
  - The first default style, STYLE 1, is used until you wish to create a new style by modifying the style of an item by changing the text attributes. A new style, STYLE 2 is then created. I this way, many styles can be produced and reused as required.
  - If a Style label is red it is the master. Changing its text formatting will change the style for this item and all subsequent items that use this style.
  - The node defaults to running the title over the full length of the current shot. You can change the timing by enter values into the **TIMING** control and modify the **TOTAL**, **BEFORE** and **AFTER** frames. You can also alter the timing and profile by using the Animation curves.
- Choose whether you require the titles displayed as STATIC pages or as a continuous CRAWL
- The SIZE slider allows you to adjust the overall size of the titles or to animate via SHOW CURVES

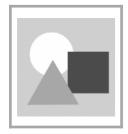

Node: SHAPES

**Description:** Creates basic graphic shapes for use as garbage mattes or video content.

Colour and transparency is configurable. Geometry can be key-frame animated.

#### **Notes:**

Select the shape TYPE by choosing from LINE, CIRCLE, TRIANGLE or RECTANGLE

- Set TRANSPARENCY and FILL COLOUR as required
- Tap on the preview canvas to create and set the initial position for the new shape
- Drag the handles or central cursor to adjust size, shape and position as required. Rotation can be adjusted using a multi-touch rotate gesture.
- Use the + / EDIT control to select whether you wish to add a new shape or modify an existing shape
- You can PREVIEW the node OUTPUT, MATTE or view the shape over the final COMPOSITE in EDIT mode
  if required.
- All shape parameters can be key frame animated, individually, as required by using SHOW CURVES.

- Creation of garbage mattes
- Creation of simple graphics content

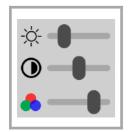

Node: BCS

**Description:** Allows **B**rightness, **C**ontrast and colour **S**aturation to be adjusted.

## **Notes:**

 Analogous to colour TV controls, the BCS node lets you manipulate an element's BRIGHTNESS, CONTRAST and SATURATION.

- The PREVIEW control allows you to select the image shown in the BCS settings panel
  - You can choose between Input, the node Output or the final Composite
- The BCS settings can be key-frame animated by using SHOW CURVES

- Correction of the image characteristics of elements to match surrounding elements or achieve an artistic look
- Animated transitions via fading brightness, contrast, or saturation
- Colour grading when used in conjunction with RGB and/or CURVES nodes.

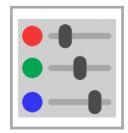

Node: RGB

**Description:** Adjusts levels in each of the RGB image channels.

#### **Notes:**

Analogous to video production equipment controls, the RGB node lets you manipulate an element's RED,
 GREEN and BLUE levels independently.

- The PREVIEW control allows you to select the image shown in the RGB settings panel
  - You can choose between Input, the node Output or the final Composite
- The RGB settings can be key-frame animated by using SHOW CURVES

- Correction of the image characteristics of elements to match surrounding elements or achieve an artistic look
- Animated transitions via changing element tint
- Colour grading when used in conjunction with BCS and/or CURVES nodes

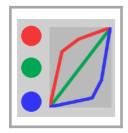

Node: CURVES

**Description:** Allows the tone-scale curve to be adjusted for each or all of the R, G, B or Matte

channels.

#### **Notes:**

• The **Channel** control allows you to select one of 5 'channels' in which you can manipulate the tone-scale curve.

- The tone scale curve maps the input value to an output value. A straight line of gradient of 1 passes the input value straight to the output. A steeper line increases contrast. A flat line ignores the input and provides a single output.
- There are five control points that can be moved to alter the shape of the tone-scale curve. The left most control point must stay on the Y-axis, but can be moved vertically to determine the output when the input is 0.0. The right most control point must stay at X = 1.0 but can be moved vertically. The three other control points can be moved anywhere in the intervening region, but must stay in horizontal order. The node determines the tone scale curve by fitting a spline curve to the 5 points.
- The 'All' channel allows the RGB channels to be controlled by the one curve. Use this channel when you want to make tone-scale changes that are independent of colour.
- The 'R', 'G' and 'B' channels allow you to change the tone-scale in each of the colour channels independently. These tone-scale corrections are applied after the 'All' channel curve is applied.
- The 'Matte' channel allows you to alter the transparency response curve.
- Like many of the **Effects Expert** nodes, control points can be animated over time by adjusting their position at different frames to set new key-frames. The normal key-frame animation tools are available to adjust control point in-betweening.

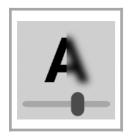

Node: SHARPNESS

**Description:** Allows an element to be sharpened or blurred.

## **Notes:**

• Use the **SHARPNESS** slider to either blur or sharpen elements

A value to the left of the slider centre produces blur, a value to the right produces sharpening

An element's sharpness or blur can be key-frame animated using SHOW CURVES

- Correcting an elements apparent level of sharpness or blurriness
- Simulating 'focus pull'

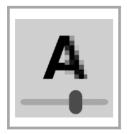

Node: PIXELATE

**Description:** Allows an element to be pixelated.

## **Notes:**

• Use the **PIXEL SIZE** control to adjust the level of image pixilation. **1X** means no pixilation (1 pixel in = 1 pixel out). **MAX** produces an approximate 2x2 array depending on aspect ratio.

Pixel size can be key-frame animated using SHOW CURVES

- Reducing image resolution to simulate low-res image sources eg. simulate low-tech or CCTV images from footage sourced using HD devices
- Simulating common media techniques for anonymising faces, concealing prohibited content
  - Use in conjunction with a tracking matte centred on a face (ie. using **SHAPES** and **TRACK** to mask out the high res portion of the image and to composite in the pixelated version of the image)

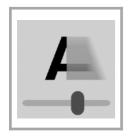

Node: MOTION BLUR

**Description:** Allows an element to have a simulated motion blur effect.

## **Notes:**

• DISTANCE adjusts the distance that the scene has moved during this frame

- DIRECTION adjusts the direction of travel of the scene relative to the frame
- The PREVIEW control allows you to select the image shown in the MOTION BLUR settings panel
  - You can choose between Input, the node Output or the final Composite
- The blur parameter settings can be key-frame animated by using SHOW CURVES

- Making objects look like they are moving faster than what they are
- Simulating low-tech or long shutter time imaging devices

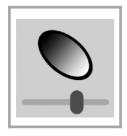

Node: LENS FILTER

Description: Emulates optical lens filters including Graduated Neutral Density, Black and

White, Soft Focus and Star filters..

## Notes:

TYPE selects one of the available filter types:

- Graduated Neutral Density Normal and Reverse
- Black & White filters Red, Orange, Yellow and Green
- Soft Focus
- Star Filters Add Glints and Whole Image

#### **Graduated ND:**

- There are 2 filter types: Normal and Reverse
- Normal has the neutral density band at the top of the image, Reverse at the bottom
- Density adjusts the amount of filter density from clear to opaque black
- Softness adjusts the width of the graduated density band
- Drag within the red rectangle to adjust the position(Y) of the graduated neutral density area
- Density, Softness and Y can be key-frame animated by using SHOW CURVES

#### **B&W Filters:**

- Colour filters are often used in black and white photograph to modify the tone scale of images
  - For example with a Green filter, red objects become dark, green objects are unaffected

# **More Lens Filter Help**

- There are 4 common filters used: Red, Orange, Yellow and Green
- Density adjusts the amount of filter density from clear to full density in that colour
- Density can be key-frame animated by using SHOW CURVES
- The colour filtered intermediate result image is available at Output 2 if required
- Output 1 is always monochrome, but with the adjusted tone scale characteristics

#### **Soft Focus:**

- A simulated soft focus effect is created by mixing a blurred image withe the original image
- Mix adjusts the amount of blurred image mixed with the original image
  - The minimum setting is 100% original mixed with 0% blurred
  - The maximum setting is 0% original mixed with 100% blurred
- Softness adjusts the degree of blur applied to the image
- Density and Softness can be key-frame animated by using SHOW CURVES

## Star Filter - Add Glints:

- Star like glints can be added at specific image locations manually
  - Tap the image at the desired location or tap + to add a glint
  - Tap within a glint and drag to adjust its location
  - Tap on Clear to remove a specific Glint or Clear All to remove all at once
  - Use < or > to change the Glint currently selected

# **More Lens Filter Help**

- Size adjusts the size of the rectangle containing the glint features
- Angle adjusts the rotation of the glint features
- Size, Angle, X and Y can be key-frame animated by using SHOW CURVES
- Glint location can accept motion tracking input via the XY In node input
  - For example, motion trackers can be output by the TRACK or FACE MASK nodes
  - If one tracker is available, then all glints will be controlled by this tracker
  - If multiple trackers are available, then glints are assigned sequentially to each of the trackers
    - If a tracker is not available, then the first tracker is used by default

## **Star Filter - Whole Image:**

- Simulates a star filter by applying 2 smears of highlight detail at a 90 degree angle to each other
- Amount adjusts the spread of the angular smears
- Angle adjusts the rotation of the angular smears
- Amount and Angle can be key-frame animated by using SHOW CURVES

- These filters emulate optical filters often placed in front of a camera lens to produce in-camera effects
- Provides similar results digitally for those used to using these types of optical filters on real cameras

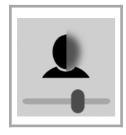

**Node:** FACE MASK

**Description:** Detects and obscures people's faces.

#### **Notes:**

REPLACEMENT sets the face replacement mode to OFF, PIXELS or BLUR modes

- OBSCURITY adjusts the amount of pixelation or blur applied to image regions detected to be a person's face
- MASK SIZE adjusts the relative size of the pixelated or blurred region(s) to the detected face size(s)
- The PREVIEW control allows you to select the image shown in the FACE MASK settings panel
  - You can choose between Input, the Matte image, the node Output or the final Composite
- The replacement mode, obscurity, mask size and obscure-enabled parameter settings can be key-frame animated by using SHOW CURVES
- EDIT in the DETECTIONS section allows the user to select the individual faces that are obscured
  - Set the OBSCURE ENABLED switch to off for individual face detections you do not wish to be obscured
  - Use the < and > buttons to navigate between the face detections
  - By default all faces detected will be obscured if the REPLACEMENT mode is not set to OFF
- Reliable face detection requires faces to be reasonably large, not blurred and well lit. The node will use cached matte images to replace the occasional missing detection in a video sequence.

- Privacy protection
- Simulating privacy protection devices used in news items
- Hiding the identity of all or some of the people in a photo or video, by obscuring their face(s)

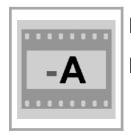

Node: INVERT

**Description:** Inverts the colours of an image. Can also be used to produce inverted mattes

(place before the MATTE node).

Rule: Output = - InputA

## **Notes:**

Invert remaps the tone scale in each image channel, so that black becomes white, etc.

Works on monochrome and colour images

Produces an image that appears like a photographic negative

- Inverting mattes so that transparent becomes opaque and vice versa
- Simulating a camera negative

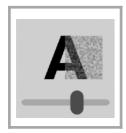

**Node:** GRAIN

**Description:** Simulates a film 'look' by adding simulated film grain noise.

Rule: Output = InputA + Film-Grain-Noise

#### Notes:

• Produces an image that appears like a photographic film image by adding adjustable levels of pseudo random structured noise representing the presence of film grains or dye clouds.

• **Type** allows selection of the 3 preset film grain types (Fine, Medium, Coarse) or a user defined type (Other).

- ' **Fine** generally matches modern fine grain low speed films. **Coarse** models high speed or push processed film used at low light levels.
- Colour allows selection of either monochrome or colour grain noise. In the Off position grain noise is the same in each of the RGB channels and may appear less intrusive in some scenes. In the On position grain noise is different in each of the colour channels and is more representative of the type of grain noise that colour film stock exhibits.
- The Amount slider adjusts the level of noise that is added to the image.
- The Size slider adjusts the relative size of the grain objects from fine to very coarse grain size.
- Produces an image that appears like a photographic film image by adding adjustable levels of pseudo random structured noise representing the presence of film grains or dye clouds.

- Simulating the 'film look'
- Simulating low quality image sources, old film stock or low light conditions

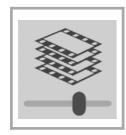

Node: STACK

**Description:** Averages together a stack of 'n' previous and consecutive frames. Useful for

simulating slow shutter speeds and for noise reduction.

Rule: Output = (Input(t) + Input(t-1)... + Input(t-(n-1))) / n

#### Notes:

Combines a stack of previous consecutive frames by averaging the frames together

• The Number of Frames combined is selectable in the STACK settings panel, and must be in the range 2 to 256. This parameter is not animatable using keyframes

• Processing must proceed in frame order, from the first frame presented to the node, to produce a valid output for a specific frame

- Attempts to process images in other than frame order will produce a flow graph error
- To clear the error return the scrubber to the frame number where the first image is presented to the **STACK** node. Build every frame from this point forward.
- The averaging filter is reset on the first frame presented to the node (eg. Frame 1)
- The averaging effect takes 'n' number of frames before the fully processed averaged effect is visible in the output, so you may want to discard these first frames before using them in a shot.
  - eg. Use step-animated **RGB** or **BCS** node to blackout first 'n' frames
- Processing is memory intensive. Some devices may not support large values of 'n' for high resolution images.

- Simulating long shutter times to produce motion blur.
- Combining noisy or low light images to reduce random noise and enhance the image content

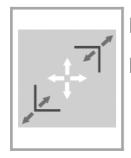

Node: COMPOSE

Description: Allows the user to adjust an element's image content by selecting what part of

an image is used and how it is displayed. The image can be cropped to size to remove unwanted image content. The cropped result can then be scaled to the

required size and panned to the desired location.

## **Notes:**

• The first process applied is cropping. Set **PREVIEW** to the **CROP** mode and use the image handles to select the area of the image you want to use. The **CROP** data panel shows the selected image corner co-ordinates and dimensions.

- The next process applied to the cropped image is zooming and panning. Set PREVIEW to the ZOOM / PAN mode and use the image handles to modify the zoom of the image. Anamorphic zooms (different x and y scale) are also possible. Drag the image selection to perform panning. The ZOOM data panel shows the zoom, pan and scaling values.
- Key frame animation allows you to simulate camera zooms and pans across an element's content.
- XY movement data can also be received from a TRACK node to implement 'Match-Move' operations. A
  Match-Move synchronises the movement of an element to the movement of content in another element. Use
  this to replace image objects with other images, implement tracking garbage mattes, add moving labels/
  arrows or dialogue bubbles.
- If an XY data feed from another node is connected to the **XY In** terminal, an additional data panel shows the input X and Y values that are added to the **Pan X** and **Pan Y** values.

- Improving composition
- Simulating camera moves and zooms
- Match Moves

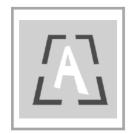

Node: PERSPECTIVE

**Description:** Applies a perspective warp to an image to simulate a 3D perspective view.

## Notes:

A red wireframe defines the output image's new side positions

- Each corner handle is shown as a yellow cross-hair and can be dragged to a new location
- The wireframe is shown over either the INPUT or OUTPUT images.
- The OUTPUT image shows the input image after the perspective warp.
- The PREVIEW control allows you to select the image shown in the PERSPECTIVE settings panel
  - You can choose between Input, the node Output or the final Composite
- The PERSPECTIVE settings can be key-frame animated by using SHOW CURVES

- Replacing images on surfaces filmed at an angle
- Applying reflections
- Simulating 3D perspective views

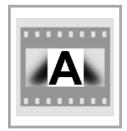

Node: FILL

Description: Fills the sides of a portrait video in a landscape element with a softened

stretched background image using the video itself as source.

## **Notes:**

 The ROTATE control rotates the input element 90 degrees LEFT or RIGHT if the source element has not auto rotated to the correct orientation

- The **BLUR** control sets the degree of blur applied to the background fill image. This is typically used to focus the viewers' attention on the portrait content that is in sharp focus.
- The BRIGHTNESS control sets the overall lightness of the background fill image. This is typically used to focus the viewers' attention on the portrait content that has correct exposure and contrast.

# Typical uses:

Reformatting a video shot in portrait mode for display on a landscape device such as a TV.

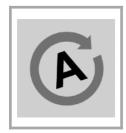

Node: ROTATE

**Description:** Rotates an element by a user-defined angle.

#### **Notes:**

• The ROTATION slider allows the rotation angle to be set between 0 and 360 degrees. The control snaps to 90 degree increments for ease of use

- Exact and multi-revolution angles can be entered using the SHOW CURVES view and by tapping on the DEGREES heading and value to reveal the keyboard
  - accepts input as either negative or positive degrees (< -360 and > 360 allowed)
  - use 'R' as shorthand to specify a whole turn or multiple turn of 360 degrees
  - eg. If 3R45 is entered, it is interpreted as 3 x 360 + 45, anticlockwise
  - eq. If -4R40 is entered it is interpreted as 4 x 360 + 40, clockwise
- The **PREVIEW** control allows you to select the image shown in the **FLIP settings** panel
  - You can choose between Input, the node Output or the final Composite
- ROTATION can be key-frame animated

- Reformatting of images shot at oblique angles or incorrect orientation
- Spinning effects

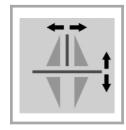

Node: FLIP

**Description:** Flips an image horizontally and/or vertically.

## **Notes:**

• HORIZONTAL controls whether the image is flipped horizontally around the vertical axis or not

VERTICAL controls whether the image is flipped vertically around the horizontal axis or not

• The **PREVIEW** control allows you to select the image shown in the **FLIP settings** panel

You can choose between Input, the node Output or the final Composite

FLIP can be key-frame animated

# Typical uses:

Modify images to emulate mirror or reflection/shadow content

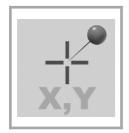

Node: TRACK

**Description:** Tracks a selected image area to stabilise the image and/or feed the area's XY

movement distances to a COMPOSE node for a 'match move' operation.

## **Notes:**

• To add a tracker, open **TRACK settings** and tap on the object you wish to track in the preview image. Try to pick an area of the image that has distinctive image content (edges, changing colours...).

- The **Size** slider allows the size of the area matched by the slider to be adjusted. The green outline shows the area matched by the TRACK node. The red outline shows the surrounding area searched in each frame to keep track of the object. If necessary, include image tracker disks in the scene you are filming. Image tracker disks can be downloaded for printing from Inaapplications.com.
- Smoothing is available to filter out any rapid jitter of a tracker to produce a more natural move.
- Confidence shows the tracker signal strength, high levels will give the best tracking precision.
- The **Co-ordinates** panel shows the **X** and **Y** co-ordinates of the tracker placed in the last active key frame. In addition the distance the tracked object has moved, since that key frame, is shown as **Delta X**, **Delta Y** and **Distance**.
- Mode determines the actions taken by the node using the distance the tracked object has moved. Track mode outputs the distance(s) moved to the XY Out terminal of the node. Other nodes can use this data feed (ie. COMPOSE) to perform operations synced to the position of tracked objects. Steady mode pans the input image by the inverse of the distance moved by Tracker 1 so as to keep the tracked object stabilised in the frame. Both mode activates Track and Steady modes simultaneously.
- If a tracker is not reliably holding position from frame to frame, try increasing the tracker size or positioning the tracker over an image area that has high contrast edges perpendicular to the motion direction.
- Tracking information from previous frames is used to follow objects that move significantly, so when setting
  parameters of frames within a shot, you may need to process previous frames to maintain tracking accuracy.
- Operations executed by the **Track** node can be computationally intensive and take some time to complete. Execution time is sensitive to the tracker size and the number of trackers.

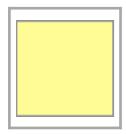

Node: NOTE

**Description:** Permits notes to be placed within an Image Flow to assist users understand its

function and or options.

## **Notes:**

 For sharing Shots containing IMAGE FLOWs, it is a good idea to document the IMAGE FLOW by placing a number of NOTE nodes around the IMAGE FLOW. The NOTEs can provide instructions or descriptions of how the IMAGE FLOW works

• A **NOTE** node is free-standing and does not support connections

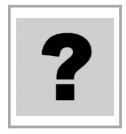

Node: ERROR

**Description:** Appears in an Image Flow when the required node cannot be found in the Node

Library.

## **Notes:**

• If the ERROR node appears in an IMAGE FLOW it means that this IMAGE FLOW uses a new type of node that is not present in the node library of this Effects Expert version.

• Either acquire the PRO upgrade for the base version of **Effects Expert**, or update the app by visiting the App Store.